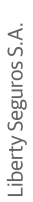

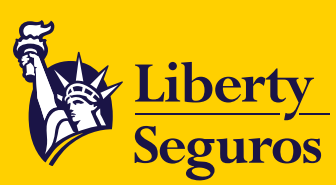

# **Guía rápida**

## **Formulario de actualización de intermediarios**

Esta es una guía que te ayudará a completar el formulario de actualización de intermediarios. Si tienes dudas adicionales, contacta con tu gestor comercial.

#### **Importante:**

Antes de comenzar, te sugerimos recopilar toda la información de contacto necesaria para que puedas completar el formulario de manera fácil y rápida.

### **Pasos a seguir para completar el formulario**

1. Selecciona el tipo de identificación: Cédula de ciudadanía o de extranjería para persona natural o NIT para persona jurídica.

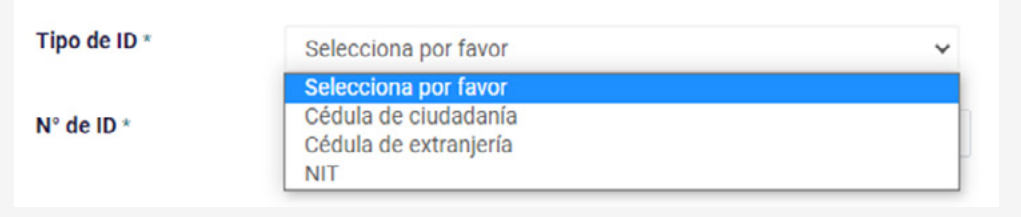

2. Ingresa el número de identificación del intermediario. En caso de trabajar con distintas sucursales de Liberty, selecciona el número de identificación y la sucursal que vas a completar.

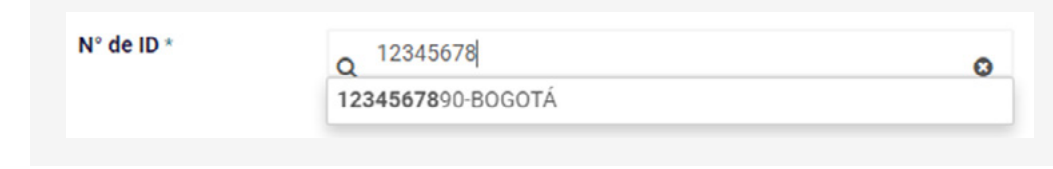

1

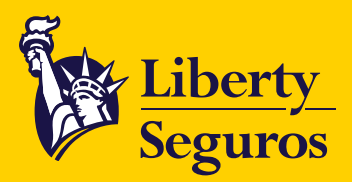

3. Selecciona el tipo de sociedad: Natural o Jurídica.

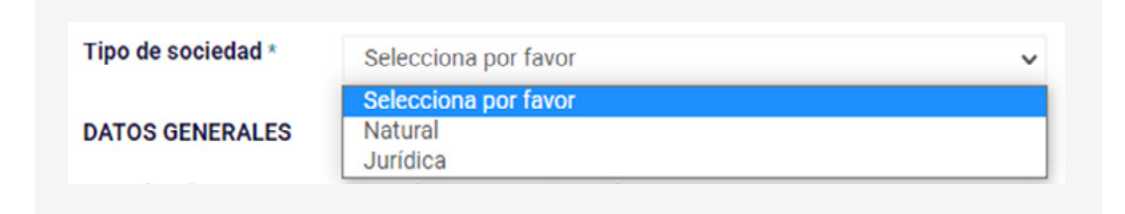

- 4. Completa los datos generales que se muestran a continuación:
	- **a. Persona Jurídica:** completa los datos del representante legal, su información de contacto y el tipo de comunicación que deseas recibir de **Liberty Seguros**. En caso de tener un teléfono y correo principal de la compañía, puedes indicarlos en los siguientes campos.

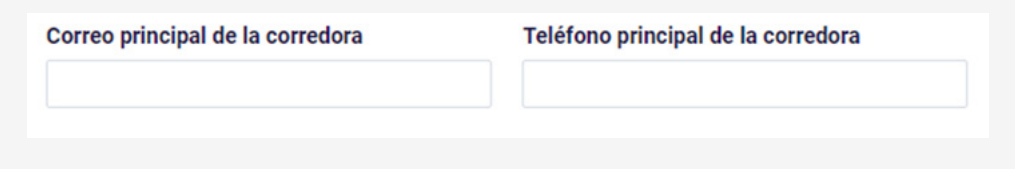

**b. Persona Natural:** completa la información de contacto y el tipo de **comunicación** que deseas recibir de **Liberty Seguros.**

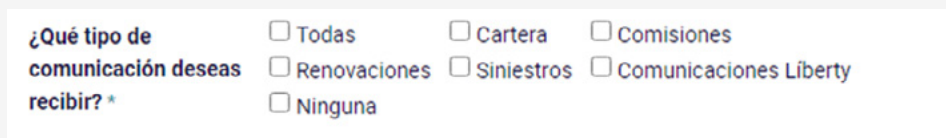

Liberty Seguros S.A.

2

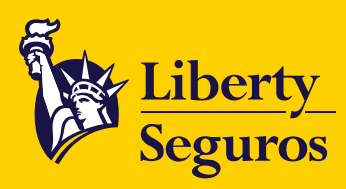

5. Elige "**SI**", si deseas incluir datos adicionales y haz clic en la página siguiente. Puedes añadir hasta 10 contactos.

#### Incluye contactos adicionales

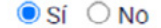

Incluye datos de contacto adicionales para mejorar el flujo de comunicación. Debes incluir al menos un contacto adicional como respaldo. Puedes añadir hasta diez (10) contactos. De no incluir contactos adicionales, todas las comunicaciones llegarán al contacto principal. \*

6. En cada sección de contacto adicional puedes incluir el rol y la información de cada uno de ellos. Esto ayuda a diversificar la contactabilidad con tu corredora. Si eres persona natural y tienes varias personas en tu equipo también puedes completar este ítem.

Usa la casilla de la descripción adicional del rol para explicarlo brevemente.

**¡Recuerda!** Puedes completar la información de hasta 10 contactos adicionales indicando "SI" en la sección "Agregar otro contacto".

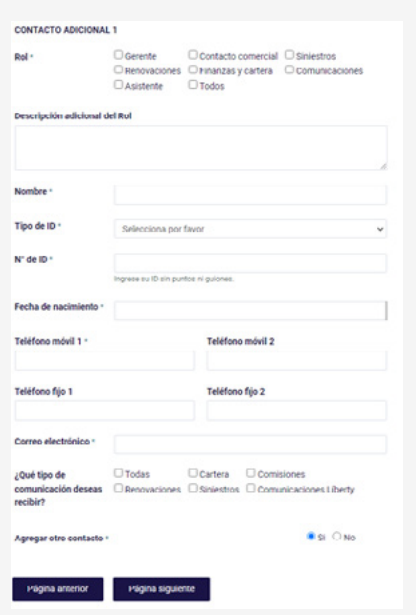

LibertySeguros.co **LibertySeguros** Computer Seguros Andes Computer Seguros Computer Seguros Andes Computer Seguros Andes

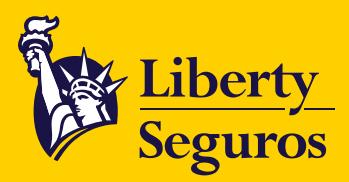

7. Elige "NO", si deseas culminar el formulario con la información ingresada.

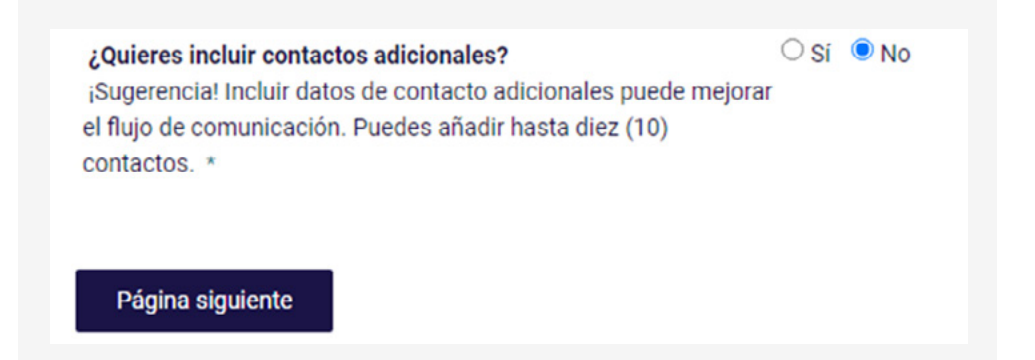

8. Para culminar el formulario, lee detenidamente y acepta los términos legales. Haz clic en "lo certifico" y en el botón enviar.

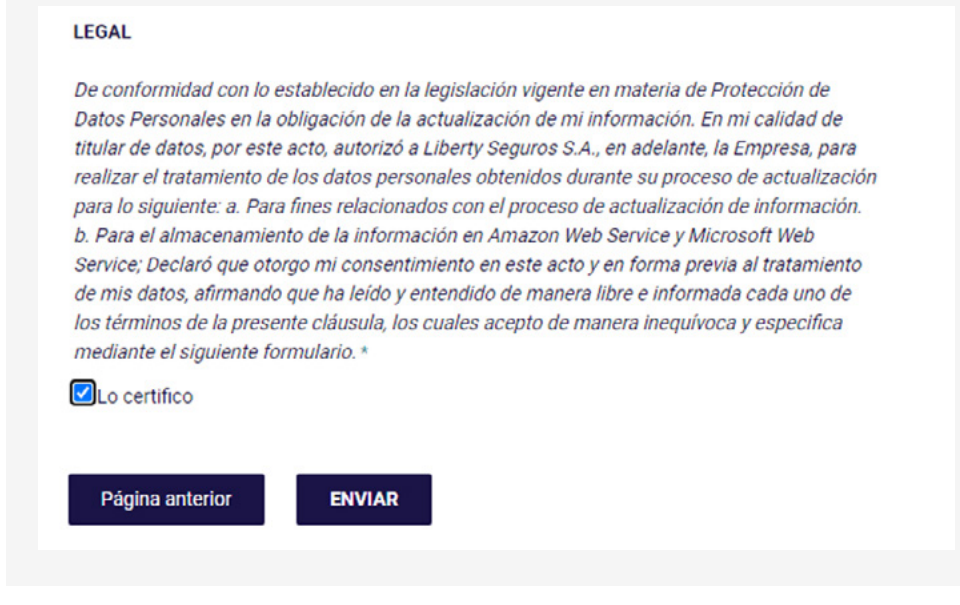

4

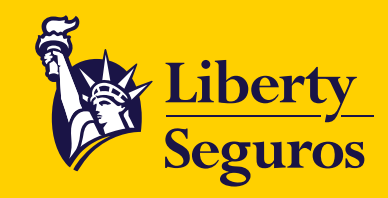

[Libertyseguros.co](http://libertyseguros.co) **LibertySeguros** Control Control Control Control Control Control Control Control Control Control Control Control Control Control Control Control Control Control Control Control Control Control Control Con

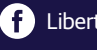